# **Start Here**

Before you can use the printer, read this Quick Setup Guide for the correct setup and installation. To view the Quick Setup Guide in other languages, please visit http://solutions.brother.com/.

# **! IMPORTANT**

DO NOT connect the interface cable yet.

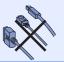

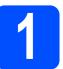

# Unpack the printer and check the components

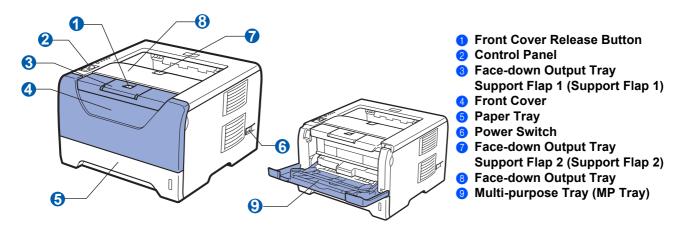

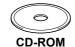

(including User's Guide and Network User's Guide)

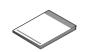

**Quick Setup Guide** 

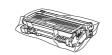

Drum Unit and Toner Cartridge Assembly

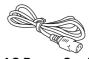

AC Power Cord

### **WARNING**

Plastic bags are used in the packaging of your printer. To avoid danger of suffocation, please keep these bags away from babies and children.

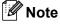

- Save all packing materials and the box in case for any reason you must ship your printer.
- The interface cable is not a standard accessory. Buy the appropriate interface cable for the interface you want to use (USB, Parallel or Network).

#### USB cable

- Please make sure you use a USB 2.0 (Type A/B) interface cable that is no longer than 6 feet (2.0 meters).
- When you use a USB cable, make sure you connect it to the USB port of your computer and not to a USB port on a keyboard or non-powered USB hub.

#### Parallel cable

DO NOT use a parallel interface cable that is longer than 6 feet (2.0 meters). Use a shielded interface cable that is IEEE 1284-compliant.

#### Network cable

Use a straight-through Category5 (or greater) twisted-pair cable for 10BASE-T or 100BASE-TX Fast Ethernet Network.

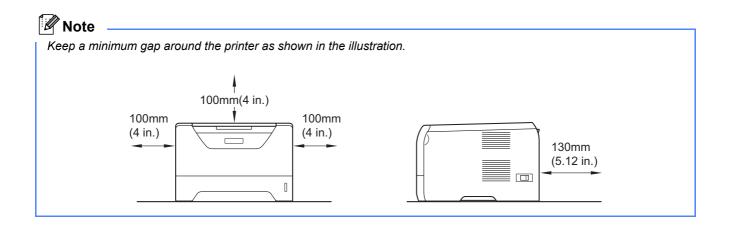

# Symbols used in this guide

| <b>▲</b> WARNING                  | WARNINGS tell you what to do to prevent possible personal injury.                                                                           |
|-----------------------------------|----------------------------------------------------------------------------------------------------|
| ▲ CAUTION                         | CAUTIONS specify procedures you must follow or avoid to prevent possible minor injuries.                                                    |
| ● IMPORTANT                       | IMPORTANT specify procedures you must follow or avoid to prevent possible damage to the printer or other objects.                           |
| A                                 | Electrical Hazard icons alert you to a possible electrical shock.                                                                           |
|                                   | Hot Surface icons warn you not to touch machine parts that are hot.                                                                         |
| Note                              | Notes tell you how you should respond to a situation that may arise or give tips about how the current operation works with other features. |
| User's Guide Network User's Guide | Indicates reference to the User's Guide or Network User's Guide which is on the CD-ROM we have supplied.                                    |

# Install the drum unit and toner cartridge assembly

# • IMPORTANT

DO NOT connect the interface cable yet.

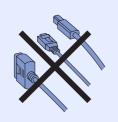

- Remove the packing tape from the outside of the printer.
- Press the front cover release button and open the front cover 1.

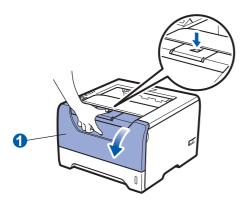

Unpack the drum unit and toner cartridge assembly.

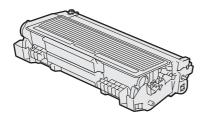

Gently shake it from side to side several times to distribute the toner evenly inside the assembly.

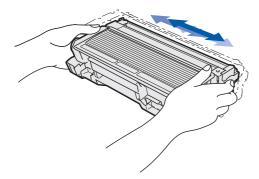

Put the drum unit and toner cartridge assembly into the printer until it clicks into place.

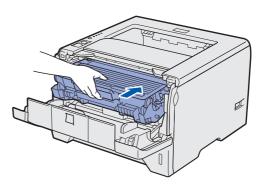

Close the front cover of the printer.

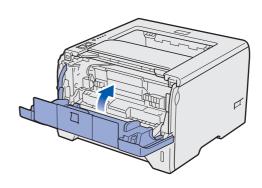

# Load paper in the paper tray

Pull the paper tray completely out of the printer.

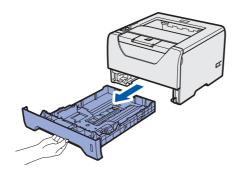

While pressing the blue paper-guide release lever 1, slide the paper guides to fit the paper size you are loading in the tray. Make sure that the guides are firmly in the slots.

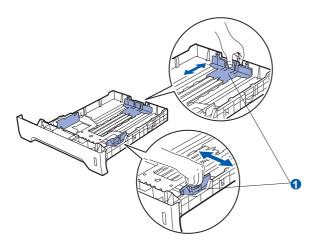

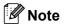

For Legal or Folio size paper, press the release button 1 in the bottom of the paper tray and then pull out the back of the paper tray.

(Legal or Folio size paper are not available in some regions.)

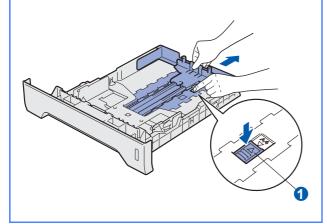

Fan the stack of paper well to avoid paper jams and misfeeds.

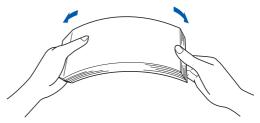

Put paper in the tray, and make sure that the paper is below the maximum paper mark 1.

The side to be printed on must be face down.

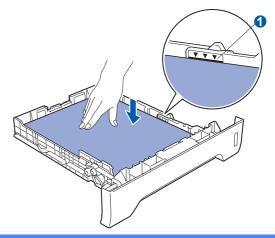

### • IMPORTANT

Make sure the paper guides touch the sides of the paper so it will feed properly.

Put the paper tray firmly back in the printer.

Make sure that it is completely inserted into the printer.

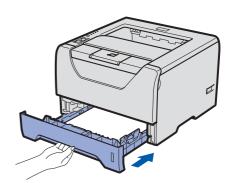

# 4

# Print a test page

# DO NOT connect the interface cable yet.

Make sure that the printer power switch is off. Connect the AC power cord to the printer.

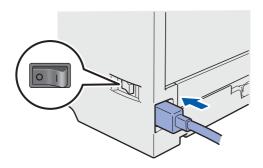

Turn on the printer power switch.

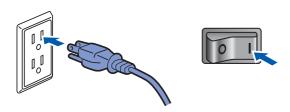

C Unfold support flap1.

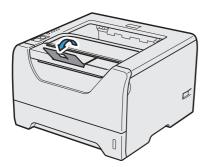

After the printer has finished warming up, the **Status** LED stops blinking and stays green.

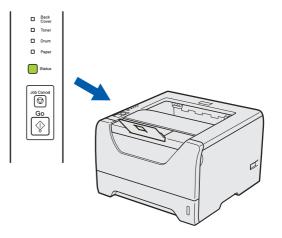

Press **Go**. The printer prints a test page. Check that the test page has printed correctly.

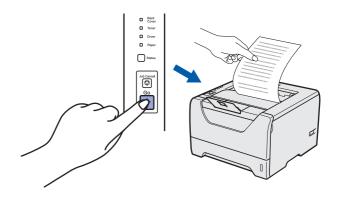

# Note

This function will not be available after the first print job you send from your computer.

### Now go to

Go to the next page to install the printer driver.

Wired Network

Wireless Network

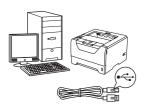

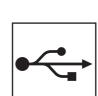

# For USB interface cable

Windows<sup>®</sup>, go to page 8 Macintosh, go to page 11

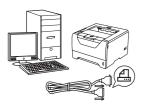

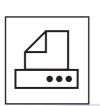

# For Parallel interface cable

Windows<sup>®</sup>, go to page 13

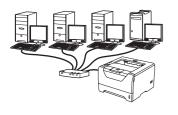

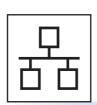

# For Wired Network

Windows<sup>®</sup>, go to page 15 Macintosh, go to page 20

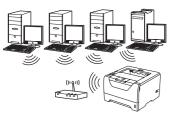

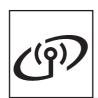

# For Wireless Network

Windows® and Macintosh, go to page 22

### For USB Interface Cable Users

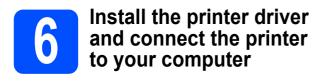

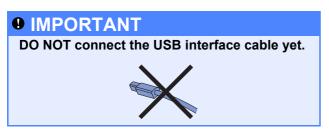

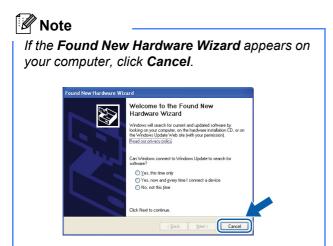

Turn off the printer power switch.

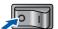

Make sure the USB interface cable is **NOT** connected to the printer, and then begin installing the printer driver. If you have already connected the cable, remove it.

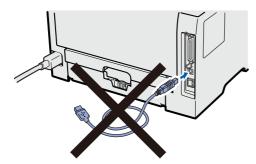

Turn on your computer. (You must be logged on with Administrator rights.)

Put the supplied CD-ROM into your CD-ROM drive. The opening screen will appear automatically.

Choose your printer model and the language.

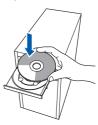

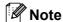

If the Brother screen does not appear automatically, go to **My Computer (Computer)**, double-click the CD-ROM icon, and then double-click **start.exe**.

Click **Install Printer Driver** on the menuscreen.

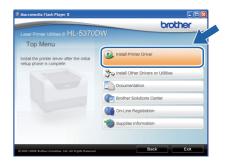

f Click USB cable users.

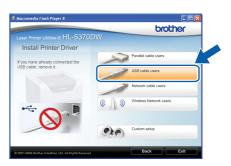

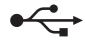

# Note

 For Windows Vista<sup>®</sup>, when the User Account Control screen appears, click Continue.

**USB** 

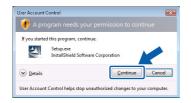

- If you want to install the PS driver (Brother's BR-Script Driver), choose Custom setup and then follow the on-screen instructions. When the Select Components screen appears, check PS (PostScript Emulation) Driver, and then continue following the on-screen instructions.
- When the License Agreement window appears, click Yes if you agree to the License Agreement.

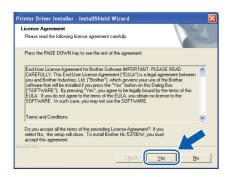

Remove the label covering the USB interface connector.

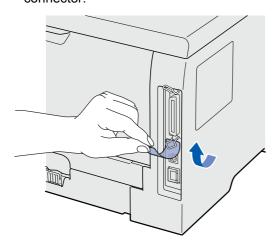

When this screen appears, make sure the printer power switch is on.
Connect the USB cable to the USB connector marked with a symbol, and then connect the cable to the computer. Click **Next**.

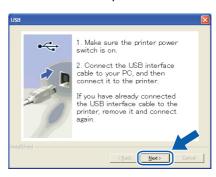

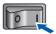

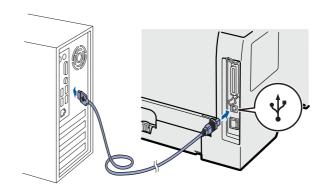

# j

Click Finish.

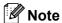

- If you want to register your product on-line, check **On-Line Registration**.
- If you do not want to set your printer as Default printer, uncheck **Set as Default Printer**.
- If you want to disable the Status Monitor, uncheck **Enable Status Monitor**.

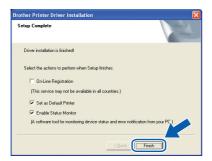

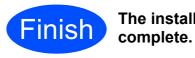

The installation is now complete.

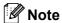

### XML Paper Specification Printer Driver

The XML Paper Specification Printer Driver is the most suitable driver when printing from the applications that use the XML Paper Specification documents. Please download the latest driver by accessing the Brother Solutions Center at http://solutions.brother.com/.

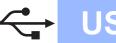

# For USB Interface Cable Users

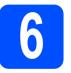

# Connect the printer to your Macintosh and install the driver

Remove the label covering the USB interface connector.

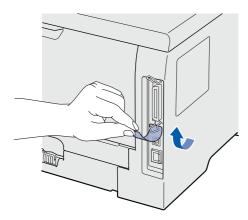

Connect the USB cable to the USB connector marked with a symbol, and then connect the cable to your Macintosh.

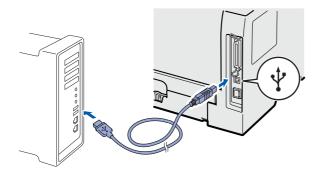

# IMPORTANT

DO NOT connect the printer to a USB port on a keyboard or a non-powered USB hub.

Make sure the printer power switch is on.

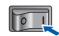

Turn on your Macintosh. Put the supplied CD-ROM into your CD-ROM drive.

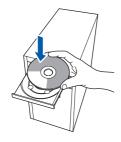

Double-click the **HL5300** icon on your desktop. Double-click the **Start Here** icon. Follow the on-screen instructions.

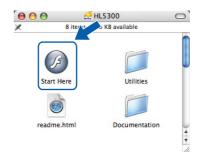

Click Install Printer Driver on the menu screen.

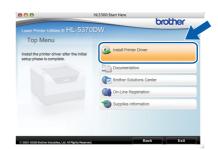

Click **USB cable users** and follow the on-screen instructions. Then, restart your Macintosh.

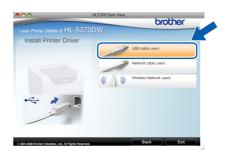

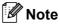

Please see the User's Guide on the CD-ROM to install the PS driver (Brother's BR-Script Driver).

The Brother software will search for the Brother printer. During this time the following screen will appear.

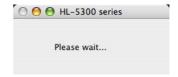

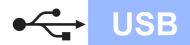

Choose the printer you wish to connect, and then click **OK**.

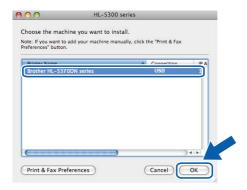

When this screen appears, click **OK**.

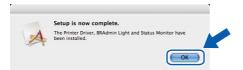

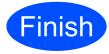

The installation is now complete.

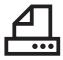

# For Parallel Interface Cable Users

**Parallel** 

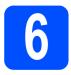

# Install the driver and connect the printer to your computer

### IMPORTANT

DO NOT connect the parallel interface cable yet.

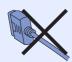

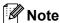

If the Found New Hardware Wizard appears on your computer, click Cancel.

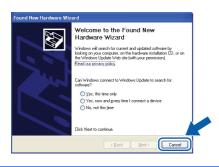

a Turn off the printer power switch.

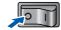

b Make sure the parallel interface cable is **NOT** connected to the printer, and then begin installing the printer driver. If you have already connected the cable, remove it.

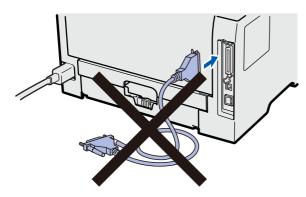

C Turn on your computer. (You must be logged on with Administrator rights.)

d Put the supplied CD-ROM into your CD-ROM drive. The opening screen will appear automatically. Choose your printer model and the language.

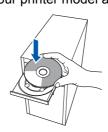

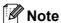

If the Brother screen does not appear automatically, go to My Computer (Computer), double-click the CD-ROM icon, and then double-click start.exe.

Click Install Printer Driver on the Menu screen.

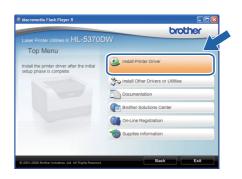

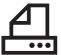

Click Parallel cable users.

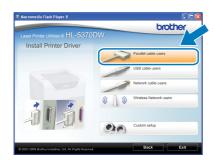

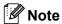

 For Windows Vista<sup>®</sup>, when the User Account Control screen appears, click Continue.

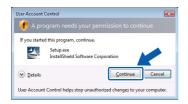

- If you want to install the PS driver (Brother's BR-Script Driver), choose Custom setup and then follow the on-screen instructions. When the Select Components screen appears, check PS (PostScript Emulation) Driver, and then continue following the on-screen instructions.
- When the **License Agreement** window appears, click **Yes** if you agree to the License Agreement.

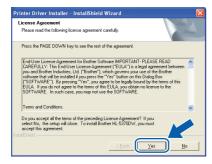

Click Finish.

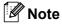

- If you want to register your product on-line, check **On-Line Registration**.
- If you do not want to set your printer as Default printer, uncheck Set as Default Printer.
- If you want to disable the Status Monitor, uncheck Enable Status Monitor.

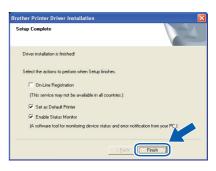

Connect the parallel interface cable to your computer, and then connect it to your printer.

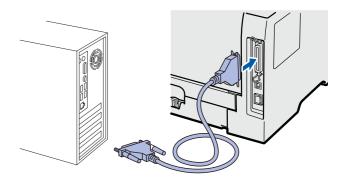

Turn on the printer power switch.

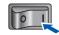

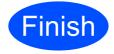

The installation is now complete.

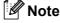

### XML Paper Specification Printer Driver

The XML Paper Specification Printer Driver is the most suitable driver when printing from the applications that use the XML Paper Specification documents. Please download the latest driver by accessing the Brother Solutions Center at <a href="http://solutions.brother.com/">http://solutions.brother.com/</a>.

# For Wired Network Interface Cable Users

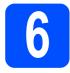

# For Peer-to-Peer network printer users

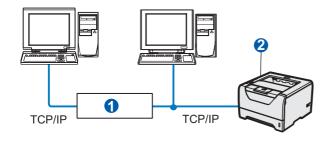

- 1 Router
- 2 Network printer

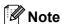

If you are using Windows® Firewall or a firewall function of anti-spyware or antivirus applications, temporarily disable them. Once you are sure that you can print, configure the software settings following the instructions.

### Connect the printer to your network and install the driver

a Connect the network interface cable to the LAN connector marked with a R symbol and then connect it to a free port on your hub.

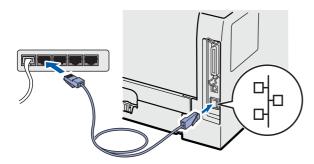

b Make sure the printer power switch is on.

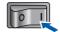

C Turn on your computer. (You must be logged on with Administrator rights.)

d Put the supplied CD-ROM into your CD-ROM drive. The opening screen will appear automatically. Choose your printer model and the language.

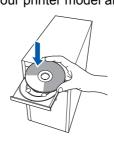

Note

If the Brother screen does not appear automatically, go to My Computer (Computer), double-click the CD-ROM icon, and then double-click start.exe.

Click Install Printer Driver on the menu screen.

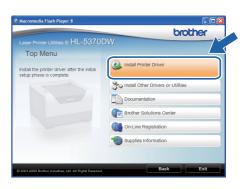

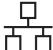

Click Network cable users.

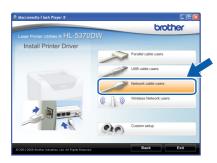

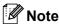

 For Windows Vista<sup>®</sup>, when the User Account Control screen appears, click Continue.

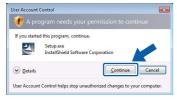

- If you want to install the PS driver (Brother's BR-Script Driver), choose Custom setup and then follow the on-screen instructions. When the Select Components screen appears, check PS (PostScript Emulation) Driver, and then continue following the on-screen instructions.
- When the **License Agreement** window appears, click **Yes** if you agree to the License Agreement.

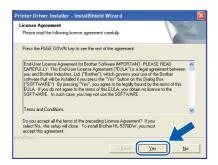

Choose Brother Peer-to-Peer Network
Printer, and then click Next.

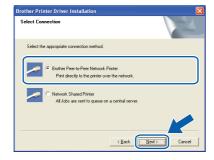

Choose Search the network for devices and choose from a list of discovered devices (Recommended). Or enter your printer's IP Address or its node name. Click Next.

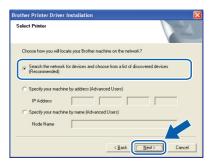

Note

You can find your printer's IP Address and the node name by printing out the Printer Settings Page. See Print the Printer Settings Page on page 43.

Choose your printer, and then click **Next**.

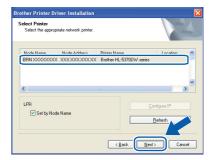

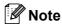

If your printer takes a long time (about 1 minute) to appear on the list, click **Refresh**.

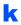

Click Finish.

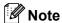

- If you want to register your product on-line, check **On-Line Registration**.
- If you do not want to set your printer as Default printer, uncheck **Set as Default Printer**.
- If you want to disable the Status Monitor, uncheck **Enable Status Monitor**.
- If you disabled your Personal Firewall software (e.g. Windows<sup>®</sup> Firewall), turn it back on.

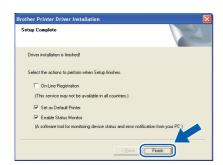

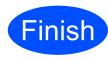

The installation is now complete.

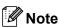

### XML Paper Specification Printer Driver

The XML Paper Specification Printer Driver is the most suitable driver when printing from the applications that use the XML Paper Specification documents. Please download the latest driver by accessing the Brother Solutions Center at http://solutions.brother.com/.

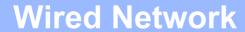

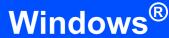

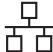

# 6

# For shared network printer users

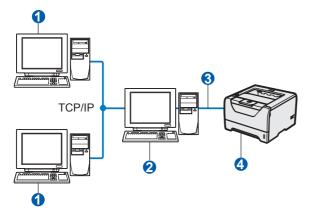

- Client computer
- 2 Also known as "Server" or "Print server"
- 3 TCP/IP or USB or Parallel
- 4 Printer

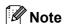

If you are going to connect to a shared printer on your network, we recommend that you ask your system administrator about the queue or share name for the printer prior to installation.

# Install the driver and choosing the correct printer queue or share name

- Turn on your computer. (You must be logged on with Administrator rights.)
- Put the supplied CD-ROM into your CD-ROM drive. The opening screen will appear automatically.

Choose your printer model and the language.

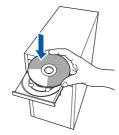

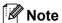

If the Brother screen does not appear automatically, go to **My Computer (Computer)**, double-click the CD-ROM icon, and then double-click **start.exe**.

Click Install Printer Driver on the menu screen.

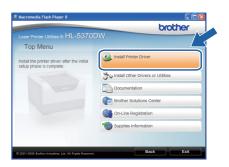

Click Network cable users.

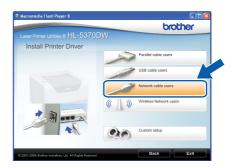

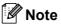

• For Windows Vista<sup>®</sup>, when the **User Account Control** screen appears, click **Continue**.

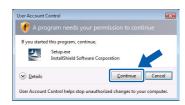

 If you want to install the PS driver (Brother's BR-Script Driver), choose Custom setup and then follow the on-screen instructions. When the Select Components screen appears, check PS (PostScript Emulation) Driver, and then continue following the on-screen instructions.

Wired Network

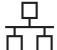

When the License Agreement window appears, click Yes if you agree to the License Agreement.

**Wired Network** 

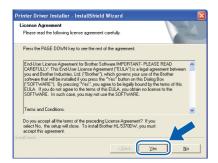

Choose Network Shared Printer, and then click Next.

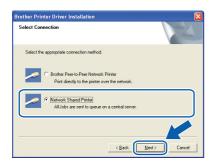

Choose your printer's queue, and then click OK.

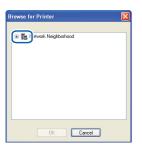

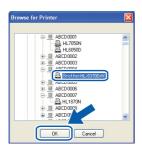

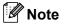

Contact your administrator if you do not know the location or the name of the printer in the network. h Click Finish.

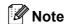

- If you want to register your product on-line, check On-Line Registration.
- If you do not want to set your printer as Default printer, uncheck Set as Default Printer.
- If you want to disable the Status Monitor, uncheck Enable Status Monitor.

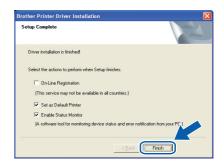

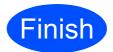

The installation is now complete.

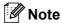

### XML Paper Specification Printer Driver

The XML Paper Specification Printer Driver is the most suitable driver when printing from the applications that use the XML Paper Specification documents. Please download the latest driver by accessing the Brother Solutions Center at http://solutions.brother.com/.

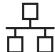

### For Wired Network Interface Cable Users

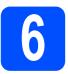

# Connect the printer to your Macintosh and install the driver

Connect the network interface cable to the LAN connector marked with a R symbol and then connect it to a free port on your hub.

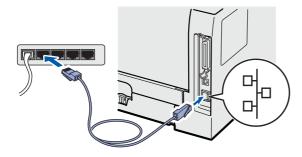

Make sure the printer power switch is on.

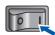

Turn on your Macintosh. Put the supplied CD-ROM into your CD-ROM drive.

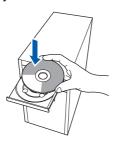

Double-click the **HL5300** icon on your desktop. Double-click the **Start Here** icon. Follow the on-screen instructions.

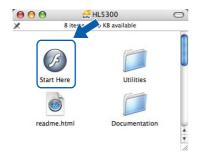

Click **Install Printer Driver** on the menu screen.

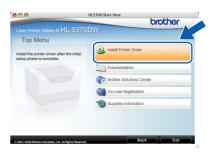

Click **Network cable users** and follow the on-screen instructions. Then, restart your Macintosh.

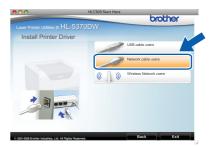

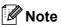

Please see the User's Guide on the CD-ROM to install the PS driver (Brother's BR-Script Driver).

The Brother software will search for the Brother printer. During this time the following screen will appear.

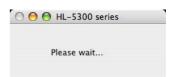

Choose the printer you wish to connect, and then click **OK**.

**Wired Network** 

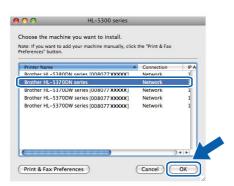

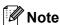

- If there is more than one of the same printer model connected on your network, the MAC Address (Ethernet Address) will be displayed after the model name. You can also confirm your IP Address by scrolling to the right.
- You can find your printer's MAC Address (Ethernet Address) and the IP Address by printing out the Printer Settings Page. See Print the Printer Settings Page on page 43.
- When this screen appears, click **OK**.

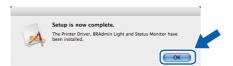

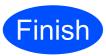

The installation is now complete.

Windows<sup>®</sup>

# ((9))

# For Wireless Network Users

### For Wireless Network Interface Users

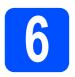

# Before you begin

First you **must** configure the wireless network settings of your printer to communicate with your network access point/router. After the printer is configured to communicate with your access point/router computers on your network will have access to the printer. To use the printer from these computers, you will need to install the printer driver. The following steps will guide you through the configuration and installation process.

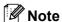

- To achieve optimum results with normal everyday document printing, place the Brother printer as close to the network access point/router as possible with minimal obstructions. Large objects and walls between the two devices as well as interference from other electronic devices can affect the data transfer speed of your documents.
- Due to these factors, wireless may not be the best method of connection for all types of documents and applications. If you are printing large files, such as multi-page documents with mixed text and large graphics, you may want to consider choosing wired Ethernet or parallel for a faster data transfer, or USB for the fastest throughput speed.
- Although the Brother HL-5370DW can be used in a both wired and wireless network, only one of the connection methods can be used at a time.
- The following instructions will offer two methods for installing your Brother printer in a wireless network environment. Both methods are for infrastructure mode, using a wireless access point/router that uses DHCP to assign IP Addresses. Choose your setup method from the next page and follow the instructions. To set up your printer in any other wireless environment (e.g. Ad-hoc mode) you can find instructions in the Network User's Guide on the CD-ROM.
  - You can view the Network User's Guide by following the instructions below.
- 1 Turn on your computer. Insert the Brother CD-ROM into your CD-ROM drive.
- 2 (Macintosh user only) Double-click the **HL5300** icon on your desktop. Double-click the **Start Here** icon.
- 3 Choose your printer model and the language. The CD-ROM main menu will appear.
- 4 Click the **Documentation**, and then click **HTML documents**.

### IMPORTANT

- If you are going to connect the printer to your network, we recommend that you contact your system administrator prior to installation. You must know your wireless network settings before you proceed with this installation.
- If you are using Windows<sup>®</sup> Firewall or a firewall function of anti-spyware or antivirus applications, temporarily disable them. Once you are sure that you can print, configure the software settings following the instructions again.
- If you have previously configured the wireless settings of the printer, you must reset the print server back to its factory default settings (see page 43).

### **Infrastructure Mode**

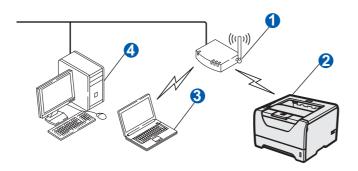

- Access Point
- 2 Wireless Network machine (your printer)
- 3 Wireless capable computer connected to the access point
- Wired computer which is not wireless capable connected to the access point with an Ethernet cable

Wireless Network

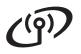

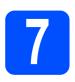

# **Confirm your network environment (Infrastructure Mode)**

Choose a configuration method and proceed to the page indicated.

# Configuration using the Brother installer application on the CD-ROM (Recommended)

■ Configuration temporarily using a network cable
You need to temporarily use an Ethernet cable when you configure your Brother printer with this method. The Ethernet cable is not a standard accessory.

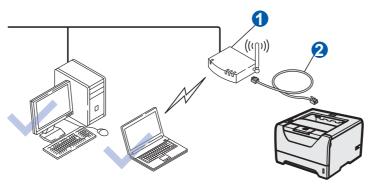

If there is an Ethernet Hub or Router in the same network as the wireless access point 1, you can temporarily connect the Hub or Router to the printer using an Ethernet cable 2. This is an easy way to configure the printer. You can then remotely configure the printer from a computer on the network.

### Now go to

For Windows<sup>®</sup> Users go to page 24 For Macintosh Users go to page 33

### Configuration using the automatic wireless (one-push) method

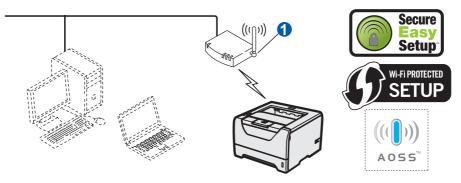

If your wireless access point ① supports either SecureEasySetup™, Wi-Fi Protected Setup (PBC ¹) or AOSS™, you can configure the printer without knowing your wireless network settings. The access point /router and your printer can automatically negotiate using the SecureEasySetup™, Wi-Fi Protected Setup or AOSS™ procedure.

Push Button Configuration

### Configuration using the PIN Method of Wi-Fi Protected Setup

If your wireless access point 1 supports Wi-Fi Protected Setup, you can also configure using the PIN Method of Wi-Fi Protected Setup. For instructions, see Chapter 7 in the Network User's Guide on the CD-ROM.

### Now go to

For Windows<sup>®</sup> Users go to page 29 For Macintosh Users go to page 38

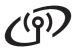

# Configuration in Infrastructure mode, using the Brother installer application

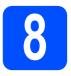

# Configure the wireless settings

You must know your wireless network settings before you proceed with this installation.

Make sure you take notes on all the current settings such as SSID, authentication and encryption of your wireless network environment. If you do not know them, contact your network administrator or the manufacture of your access point/router.

| Item                                                                                                    | Example        | Record the current wireless network settings |
|----------------------------------------------------------------------------------------------------|----------------|----------------------------------------------|
| Communication mode: (Infrastructure)                                                                            | Infrastructure |                                              |
| Network name: (SSID, ESSID)                                                                                     | HELLO          |                                              |
| Authentication method: (Open System, Shared key, WPA-PSK <sup>1</sup> , WPA2-PSK <sup>1</sup> , LEAP, EAP-FAST) | WPA2-PSK       |                                              |
| Encryption mode:<br>(None, WEP,TKIP, AES, CKIP)                                                                 | AES            |                                              |
| Network key:<br>(Encryption key, WEP key <sup>2</sup> , Passphrase)                                             | 12345678       |                                              |

WPA/WPA2-PSK is a Wi-Fi Protected Access Pre-Shared Key, which lets the Brother wireless machine associate with access points using TKIP or AES encryption (WPA-Personal). WPA/WPA2-PSK (TKIP or AES) uses a Pre-Shared Key (PSK) that is 8 or more characters in length, up to a maximum of 63 characters.

#### For example:

64-bit ASCII: Uses 5 text characters e.g. "Hello" (this is case sensitive)
64-bit Hexadecimal: Uses 10 digits of hexadecimal data e.g. "71f2234aba"

128-bit ASCII: Uses 13 text characters e.g.

"Wirelesscomms" (this is case sensitive)

128-bit Hexadecimal: Uses 26 digits of hexadecimal data e.g.

"71f2234ab56cd709e5412aa3ba"

### IMPORTANT

You need to temporarily use an Ethernet cable during configuration (cable not included).

Make sure the printer power switch is on.

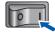

Turn on your computer. (You must be logged on with Administrator rights.)

Put the supplied CD-ROM into your CD-ROM drive. The opening screen will appear automatically.

Choose your printer model and the language.

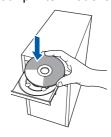

The WEP key is for 64-bit encrypted networks or 128-bit encrypted networks and can contain both numbers and letters. If you do not know this information you should see the documentation provided with your access point or wireless router. This key is a 64-bit or 128-bit value that must be entered in an ASCII or HEXADECIMAL format.

If the Brother screen does not appear automatically, go to My Computer (Computer), double-click the CD-ROM icon, and then double-click start.exe.

**Wireless Network** 

d Click Install Printer Driver on the menu screen.

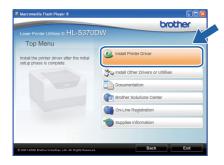

e Click Wireless Network users.

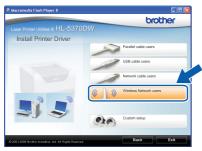

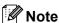

For Windows Vista®, when the User Account Control screen appears, click Allow.

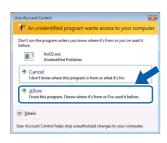

**Choose Wireless Setup and Driver Install** (Recommended), and then click Next.

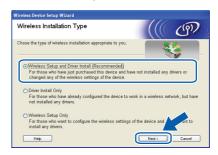

g Choose Step by Step install (Recommended) and then click Next.

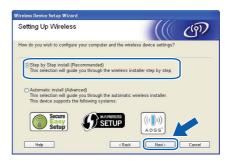

h Choose With cable (Recommended) and then click Next.

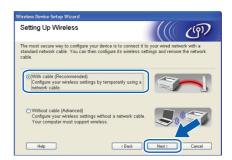

i Connect your Brother wireless device (your printer) to your access point using a network cable and click Next.

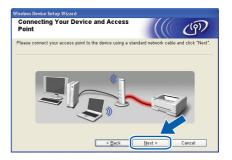

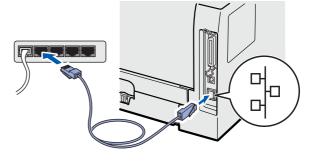

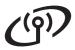

Choose the printer you wish to configure, and click **Next**. If the list is blank, check if the access point and the printer are powered on, and then click **Refresh**.

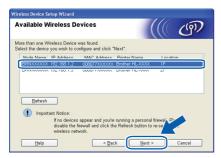

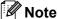

- The default node name is "BRNxxxxxxxxxxxx".
- You can find your printer's MAC Address (Ethernet Address) by printing out the Printer Settings Page. See Print the Printer Settings Page on page 43.
- The wizard will search for wireless networks available from your printer. Choose the access point you wish to associate the printer with (The SSID you wrote down on page 24), and then click **Next**.

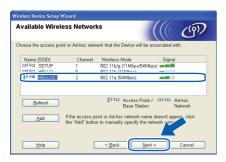

# Note

- "SETUP" is the default SSID of the printer. Do not choose this SSID.
- If the list is blank, check that the access point has power and is broadcasting the SSID, and then see if the printer and the access point are within range for wireless communication. Then, click Refresh.
- If your access point is set to not broadcast the SSID you can manually add it by clicking the Add button. Follow the on-screen instructions for entering the Name (SSID), and then click Next.

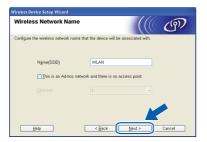

If your network is not configured for Authentication and Encryption, the following screen will appear. To continue configuration, click **OK** and go to **n**.

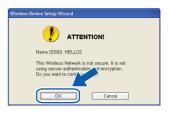

If your network is configured for Authentication and Encryption, the following screen will appear. When configuring your Brother wireless printer, you must configure your printer to match the Authentication and Encryption settings you wrote down on page 24 for your existing wireless network. Choose the Authentication Method and Encryption Mode from the pull-down in each setting box. Then enter the Network key and Confirm Network Key, and then click Next.

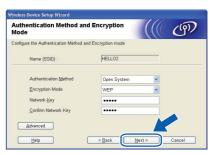

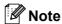

- If you want to setup or configure an additional WEP key indexes other than WEP key1, click Advanced.
- If you do not know the Authentication or Encryption settings for your network, contact your network administrator or the manufacture of your access point/router.
- If you are using WEP and the printed Network Configuration page in n shows Link OK in the Wireless Link Status, but the printer is not found on your network, make sure you entered the WEP key correctly. The WEP key is case sensitive.

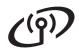

Click Next. The settings will be sent to your printer. The settings will remain unchanged if you click **Cancel**. The Network Configuration page will be printed.

**Wireless Network** 

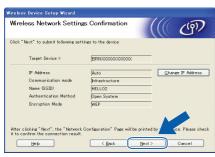

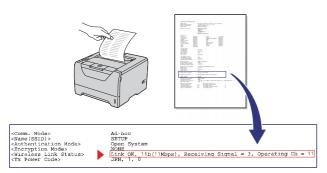

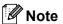

- If you want to manually enter the IP Address settings of your printer, click Change IP Address and enter the necessary IP Address settings for your network.
- The wireless network setting will be automatically changed to enabled when the wireless settings are sent to your printer.
- 0 Check the printed Network Configuration page. Choose the status as it is shown for the Wireless Link Status on the Network Configuration page. Click Next. If your status is "Link OK.", go to q. If your status is "Failed to Associate", go to p.

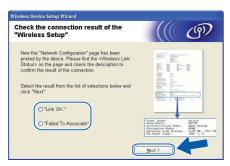

Click Finish. Wireless setup was unable to associate with a wireless network. This is probably due to incorrect security settings. Reset the network settings to the factory default (see page 43). Confirm the security settings of your wireless network that you wrote down on page 24 and try starting from e on page 25 again.

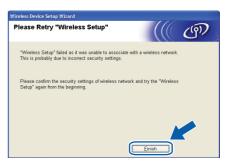

Disconnect the network cable between your access point (hub or router) and the printer, and click Next.

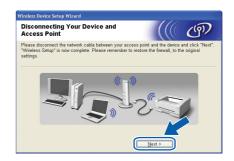

#### Install the printer driver

### IMPORTANT

- DO NOT try to cancel any of the screens during this installation.
- · If your wireless settings fail, an error message will appear during the installation of the printer driver and the installation will be terminated. If you encounter this failure, reset the print server back to its default factory setting (see page 43), and please go back to step e on page 25 and setup the wireless connection again.
- When the License Agreement window appears, click Yes if you agree to the License Agreement.

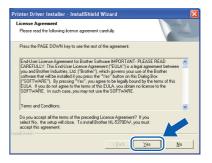

S Choose **Standard Installation**, and then click **Next**.

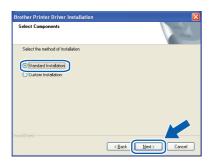

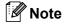

If you want to install the PS driver (Brother's BR-Script Driver), choose **Custom Installation** and then follow the on-screen instructions. When the **Select Components** screen appears, check **PS** (PostScript Emulation) Driver, and then continue following the on-screen instructions.

Choose Search the network for devices and choose from a list of discovered devices (Recommended). Or enter your printer's IP Address or its node name. Click Next.

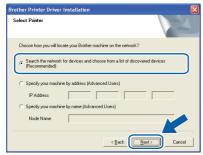

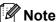

You can find your printer's IP Address and the node name by printing out the Printer Settings Page. See Print the Printer Settings Page on page 43.

Choose your printer, and then click **Next**.

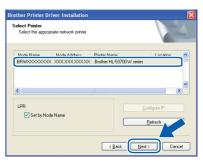

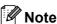

If your printer takes a long time to appear on the list, 1 minute or more, then click **Refresh**. If your printer still fails to appear, reset the print server back to its default factory settings (see page 43) and go back to step **e** on page 25 and try the wireless setup again.

V Click Finish.

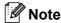

- If you want to register your product on-line, check **On-Line Registration**.
- If you do not want to set your printer as Default printer, uncheck Set as Default Printer.
- If you want to disable the Status Monitor, uncheck **Enable Status Monitor**.
- If you disabled your Personal Firewall software (e.g. Windows<sup>®</sup> Firewall), turn it back on.

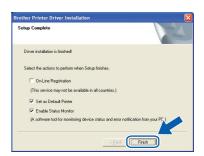

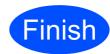

The installation is now complete.

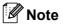

### XML Paper Specification Printer Driver

The XML Paper Specification Printer Driver is the most suitable driver when printing from the applications that use the XML Paper Specification documents. Please download the latest driver by accessing the Brother Solutions Center at http://solutions.brother.com/.

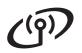

# Configuration using the automatic wireless (one-push) method

Wireless Network

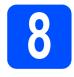

# **Configure the wireless** settings

If your wireless access point/router supports either SecureEasySetup™, Wi-Fi Protected Setup (PBC <sup>1</sup>) or AOSS™, you can configure the printer easily without knowing your wireless network settings. Your Brother printer has one-push wireless setting mode. This feature automatically detects which mode your access point uses for one-push configuration (SecureEasySetup™, Wi-Fi Protected Setup or AOSS™). By pushing a button on the wireless access point/router, you can setup the wireless network and security settings. See the user's guide for your wireless access point/router for instructions on how to access one-push mode.

**Push Button Configuration** 

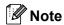

Access points or Routers that support SecureEasySetup™, Wi-Fi Protected Setup or AOSS™ have the symbols shown below.

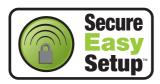

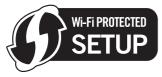

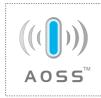

a Make sure the printer power switch is on.

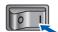

b Turn on your computer. (You must be logged on with Administrator rights.)

Put the supplied CD-ROM into your CD-ROM drive. The opening screen will appear automatically.

Choose your printer model and the language.

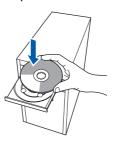

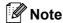

If the Brother screen does not appear automatically, go to My Computer (Computer), double-click the CD-ROM icon, and then double-click start.exe.

d Click Install Printer Driver on the menu screen.

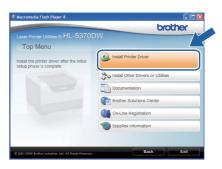

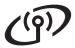

Click Wireless Network users.

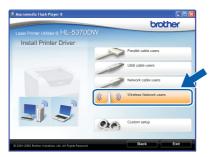

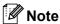

For Windows Vista<sup>®</sup>, when the **User Account Control** screen appears, click **Allow**.

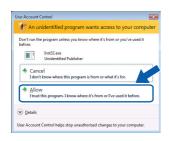

Choose Wireless Setup and Driver Install (Recommended), and then click Next.

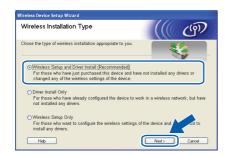

Choose Automatic install (Advanced) and click Next.

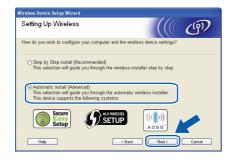

Confirm the on-screen message and click **Next**.

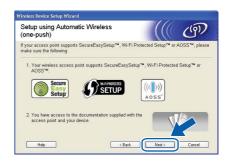

Remove the label covering the USB interface connector to press the wireless setup button.

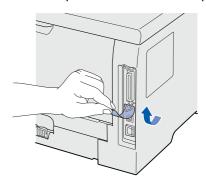

Press the wireless setup button located at the back of the printer for less than 2 seconds as shown in the illustration below. This will put the printer in one-push wireless setting mode. This feature will automatically detect which mode your access point uses for one-push configuration (SecureEasySetup™, Wi-Fi Protected Setup or AOSS™).

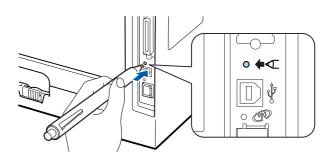

# Note

- Use a pointy object such as a ballpoint pen to press the button.
- If you press the button for 3 seconds or more, the printer will change to the PIN Method of the Wi-Fi Protected Setup mode.
- The printer starts the one-push wireless setting mode.

The printer will search for an access point that supports SecureEasySetup™,

Wi-Fi Protected Setup or AOSS™ for 2 minutes.

- Put your access point in the SecureEasySetup mode, the Wi-Fi Protected Setup mode or the AOSS™ mode, depending on what is supported by your access point. Please refer to the instruction manual that came with your access point.

**Wireless Network** 

m Wait until the **Status** LED of your printer indicates Connected. The Status LED will turn on for 5 minutes. (See LED indications when using the one-push wireless setting mode on page 52) This indication means the printer has successfully connected to your access point/router. You can now use your printer with your wireless network.

> If the LED indicates Connection Fail (See LED indications when using the one-push wireless setting mode on page 52), the printer has not successfully connected to your access point/router. Try starting from j on page 30 again. If the same message is indicated again, reset the print server back to its factory default settings. For resetting, see Reset the network settings to the factory default on page 43.

> If the LED indicates No Access Point (See LED indications when using the one-push wireless setting mode on page 52), the printer has not detected a access point/router on your network. Make sure you place the printer as close to the network access point/router as possible with minimal obstructions, and try starting from **j** on page 30 again. If the same message is indicated again, reset the print server back to its factory default settings and try again. For resetting, see Reset the network settings to the factory default on page 43.

> If the LED indicates Connection Error (See LED indications when using the one-push wireless setting mode on page 52), the printer has detected more than 2 access points/routers on your network that have the SecureEasySetup™, the Wi-Fi Protected Setup mode or the AOSS™ mode enabled. Make sure that only one router or access point has the SecureEasySetup™ mode, Wi-Fi Protected Setup mode or the AOSS™ mode enabled and try starting from j on page 30 again.

n Click Next.

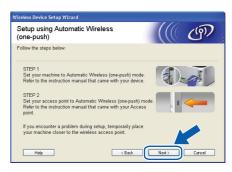

Check the box after you confirm that you have completed the wireless settings, and then click Next.

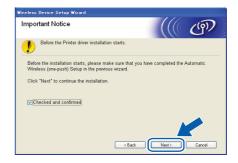

### Install the printer driver

### IMPORTANT

- DO NOT try to cancel any of the screens during this installation.
- If your wireless settings fail, an error message will appear during the installation of the printer driver and the installation will be terminated. If you encounter this failure, reset the print server back to its default factory setting (see page 43), and please go back to step e on page 30 and setup the wireless connection again.
- p When the License Agreement window appears, click Yes if you agree to the License Agreement.

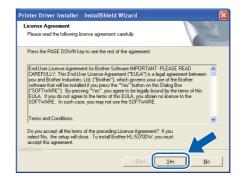

**Macintosh** 

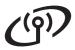

Choose **Standard Installation**, and then click **Next**.

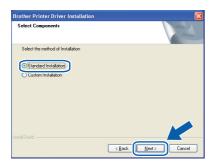

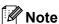

If you want to install the PS driver (Brother's BR-Script Driver), choose **Custom Installation** and then follow the on-screen instructions. When the **Select Components** screen appears, check **PS** (PostScript Emulation) Driver, and then continue following the on-screen instructions.

Choose Search the network for devices and choose from a list of discovered devices (Recommended). Or enter your printer's IP Address or its node name. Click Next.

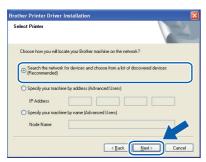

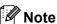

You can find your printer's IP Address and the node name by printing out the Printer Settings Page. See Print the Printer Settings Page on page 43.

S Choose your printer, and then click **Next**.

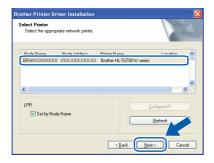

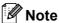

If your printer takes a long time to appear on the list, 1 minute or more, then click **Refresh**. If your printer still fails to appear, reset the print server back to its default factory settings (see page 43) and go back to step **e** on page 30 and try the wireless setup again.

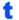

Click Finish.

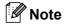

- If you want to register your product on-line, check **On-Line Registration**.
- If you do not want to set your printer as Default printer, uncheck Set as Default Printer.
- If you want to disable the Status Monitor, uncheck **Enable Status Monitor**.
- If you disabled your Personal Firewall software (e.g. Windows<sup>®</sup> Firewall), turn it back on.

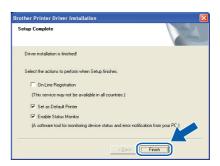

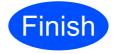

The installation is now complete.

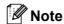

### XML Paper Specification Printer Driver

The XML Paper Specification Printer Driver is the most suitable driver when printing from the applications that use the XML Paper Specification documents. Please download the latest driver by accessing the Brother Solutions Center at <a href="http://solutions.brother.com/">http://solutions.brother.com/</a>.

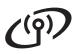

# Configuration in Infrastructure mode, using the Brother installer application

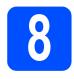

# Configure the wireless settings

You must know your wireless network settings before you proceed with this installation.

Make sure you take notes on all the current settings such as SSID, authentication and encryption of your wireless network environment. If you do not know them, contact your network administrator or the manufacture of your access point/router.

| Item                                                                                                    | Example        | Record the current wireless network settings |
|----------------------------------------------------------------------------------------------------|----------------|----------------------------------------------|
| Communication mode: (Infrastructure)                                                                                  | Infrastructure |                                              |
| Network name: (SSID, ESSID)                                                                                           | HELLO          |                                              |
| Authentication method:<br>(Open System, Shared key, WPA-PSK <sup>1</sup> ,<br>WPA2-PSK <sup>1</sup> , LEAP, EAP-FAST) | WPA2-PSK       |                                              |
| Encryption mode:<br>(None, WEP,TKIP, AES, CKIP)                                                                       | AES            |                                              |
| Network key:<br>(Encryption key, WEP key <sup>2</sup> , Passphrase)                                                   | 12345678       |                                              |

WPA/WPA2-PSK is a Wi-Fi Protected Access Pre-Shared Key, which lets the Brother wireless machine associate with access points using TKIP or AES encryption (WPA-Personal). WPA/WPA2-PSK (TKIP or AES) uses a Pre-Shared Key (PSK) that is 8 or more characters in length, up to a maximum of 63 characters.

#### For example:

64-bit ASCII: Uses 5 text characters e.g. "Hello" (this is case sensitive)
64-bit Hexadecimal: Uses 10 digits of hexadecimal data e.g. "71f2234aba"

128-bit ASCII: Uses 13 text characters e.g.

"Wirelesscomms" (this is case sensitive)
Uses 26 digits of hexadecimal data e.g.
"71f2234ab56cd709e5412aa3ba"

### • IMPORTANT

128-bit Hexadecimal:

You need to temporarily use an Ethernet cable during configuration (cable not include).

a Make sure the printer power switch is on.

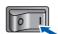

Turn on your Macintosh. Put the supplied CD-ROM into your CD-ROM drive.

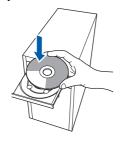

Double-click the **HL5300** icon on your desktop. Double-click the **Start Here** icon. Follow the on-screen instructions.

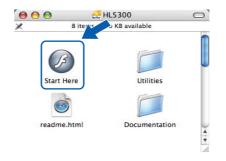

The WEP key is for 64-bit encrypted networks or 128-bit encrypted networks and can contain both numbers and letters. If you do not know this information you should see the documentation provided with your access point or wireless router. This key is a 64-bit or 128-bit value that must be entered in an ASCII or HEXADECIMAL format.

# **Wireless Network**

# **Macintosh**

Click Install Printer Driver on the menu screen.

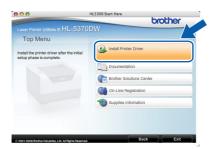

Click Wireless Network users.

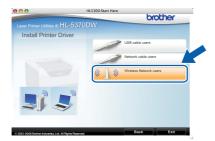

Choose Wireless Setup and Driver Install (Recommended), and then click Next.

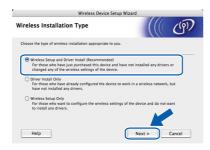

Choose Step by Step install (Recommended) and then click Next.

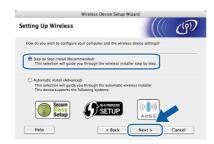

h Choose With cable (Recommended) and then click Next.

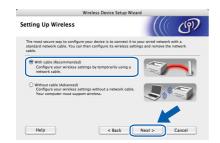

Connect the Brother wireless device (your printer) to your access point using a network cable and click **Next**.

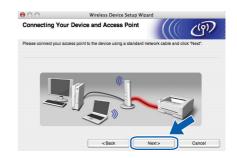

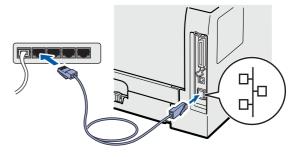

Choose the printer you wish to configure, and click **Next**. If the list is blank, check if the access point and the printer are powered on, and then click **Refresh**.

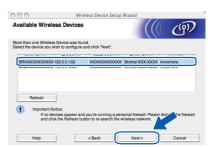

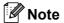

- The default node name is "BRNxxxxxxxxxxxx".
- You can find your printer's MAC Address (Ethernet Address) by printing out the Printer Settings Page. See Print the Printer Settings Page on page 43.

The wizard will search for wireless networks available from your printer. Choose the access point you wish to associate the printer with, and then click Next.

Wireless Network

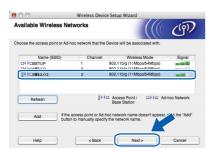

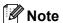

- "SETUP" is the default SSID of the printer. Do not choose this SSID.
- If the list is blank, check that the access point has power and is broadcasting the SSID, and then see if the printer and the access point are within range for wireless communication. Then, click Refresh.
- If your access point is set to not broadcast the SSID you can manually add it by clicking the Add button. Follow the on-screen instructions for entering the Name (SSID), and then click Next.

| 900                    | Wireless Device Setup Wiza                     | erd        |
|------------------------|------------------------------------------------|------------|
| Wireless Netwo         | ork Name                                       | ((( (1)    |
| Configure the wireless | s network name that the device will be associa | ated with. |
|                        |                                                |            |
| Name(SSID)             | WLAN                                           |            |
|                        |                                                |            |
| ☐ This is an           | Ad-hoc network and there is no access point    |            |
| ☐ This is an           | Ad-hoc network and there is no access point    |            |
| ☐ This is an           | Ad-hoc network and there is no access point    |            |
| _                      |                                                |            |
| _                      |                                                |            |

If your network is not configured for Authentication and Encryption, the following screen will appear. To continue configuration, click **OK** and go to **n**.

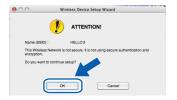

If your network is configured for Authentication and Encryption, the following screen will appear. When configuring your Brother wireless printer, you must configure your printer to match the Authentication and Encryption settings you wrote down on page 33 for your existing wireless network. Choose the Authentication Method and Encryption Mode from the pull-down menu in each setting box. Then enter the **Network Key** and Confirm Network Key, and then click Next.

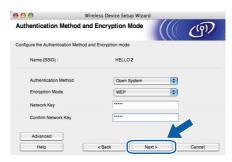

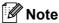

- If you want to setup or configure additional WEP key indexes other than WEP key1, click Advanced.
- · If you do not know the Authentication or Encryption settings for your network, contact your network administrator or the manufacture of your access point/router.
- If you are using WEP and the printed Network Configuration page in n shows Link OK in the Wireless Link Status, but the printer is not found, make sure you entered the WEP key correctly. The WEP key is case sensitive.

# **Macintosh**

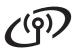

Click **Next**. The settings will be sent to your printer. The Network Configuration page will be printed. The settings will remain unchanged if you click **Cancel**.

**Wireless Network** 

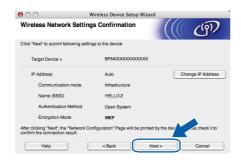

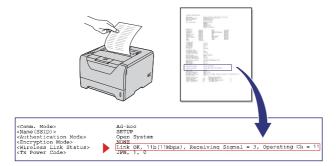

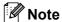

- If you want to manually enter the IP Address settings of your printer, click
   Change IP Address and enter the necessary IP Address settings for your network.
- The wireless network setting will be automatically changed to enabled when the wireless settings are sent to your printer.
- Check the printed Network Configuration page. Choose the status as it is shown for the Wireless Link Status on the Network Configuration page. Click Next. If your status is "Link OK.", go to q. If your status is "Failed to Associate", go to p.

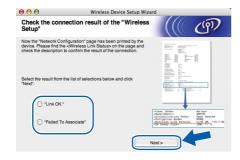

Click Finish. Wireless setup failed as it was unable to associate with a wireless network. This is probably due to incorrect security settings. Reset the print server back to its factory default settings (see page 43). Confirm the security settings that you wrote down on page 31 your wireless network and try starting from d on page 34 again.

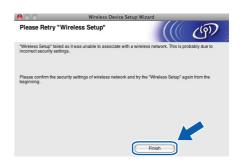

Disconnect the network cable between your access point (hub or router) and the printer, and click **Next**.

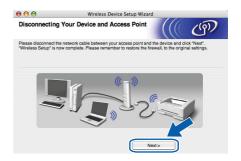

### Install the printer driver

### IMPORTANT

- DO NOT try to cancel any of the screens during this installation.
- If your wireless settings fail, an error message will appear during the installation of the printer driver and the installation will be terminated. If you encounter this failure, reset the print server back to its default factory setting (see page 43), and please go back to step e on page 34 and setup the wireless connection again.
- The driver installation starts.
  Follow the on-screen instructions. Then, restart your Macintosh.

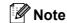

Please see the User's Guide on the CD-ROM to install the PS driver (Brother's BR-Script Driver).

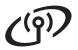

The Brother software will search for the Brother printer. During this time the following screen will appear.

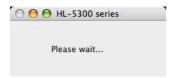

Choose the printer you wish to connect, and then click **OK**.

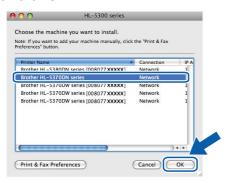

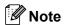

- If there is more than one of the same printer model connected on your network, the MAC Address (Ethernet Address) will be displayed after the model name. You can also confirm your IP Address by scrolling to the right.
- You can find your printer's MAC Address (Ethernet Address) and the IP Address by printing out the Printer Settings Page. See Print the Printer Settings Page on page 43.
- If your printer fails to appear on the list, reset the print server back to the default factory settings (see page 43) and go back to step d on page 34 and try the wireless setup again.
- When this screen appears, click **OK**.

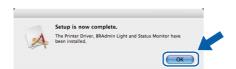

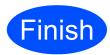

The installation is now complete.

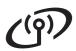

## Configuration using the automatic wireless (one-push) method

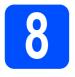

# Configure the wireless settings

If your wireless access point/router supports either SecureEasySetup™, Wi-Fi Protected Setup (PBC ¹) or AOSS™, you can configure the printer easily without knowing your wireless network settings. Your Brother printer has one-push wireless setting mode. This feature automatically detects which mode your access point uses for one-push configuration (SecureEasySetup™, Wi-Fi Protected Setup or AOSS™). By pushing a button on the wireless access point/router and the printer, you can setup the wireless network and security settings. See the user's guide for your wireless access point/router for instructions on how to access one-push mode.

Push Button Configuration

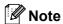

Access points or Routers that support SecureEasySetup™, Wi-Fi Protected Setup or AOSS™ have the symbols shown below.

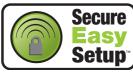

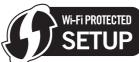

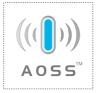

Make sure the printer power switch is on.

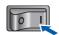

Turn on your Macintosh. Put the supplied CD-ROM into your CD-ROM drive.

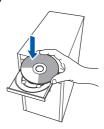

Double-click the **HL5300** icon on your desktop. Double-click the **Start Here** icon. Follow the on-screen instructions.

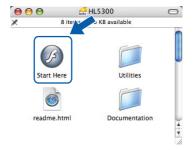

Click **Install Printer Driver** on the menu screen.

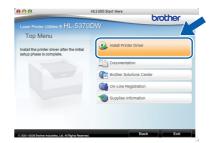

Click Wireless Network users.

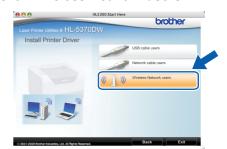

Choose Wireless Setup and Driver Install (Recommended), and then click Next.

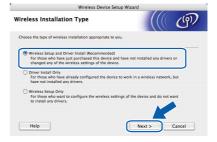

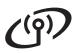

# **Wireless Network**

Choose Automatic install (Advanced) and click Next.

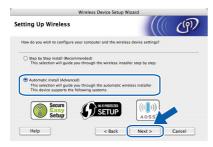

h Confirm the on-screen message and click Next.

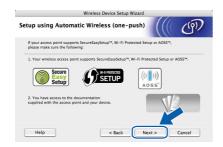

Remove the label covering the USB interface connector to press the wireless setup button.

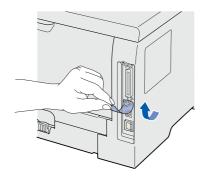

Press the wireless setup button located at the back of the printer for less than 2 seconds as shown in the illustration below. This will put the printer in one-push wireless setting mode. This feature will automatically detect which mode vour access point uses for one-push configuration (SecureEasySetup™, Wi-Fi Protected Setup or AOSS™).

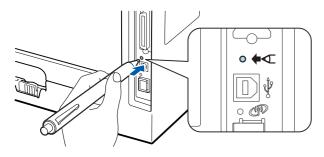

## **Note**

- Use a pointy object such as a ballpoint pen to press the button.
- If you press the button for 3 seconds or more, the printer will change to the PIN Method of the Wi-Fi Protected Setup mode.
- k The printer starts the one-push wireless setting mode. The printer will search for an access point that supports SecureEasySetup™. Wi-Fi Protected Setup or AOSS™ for 2 minutes.
- Put your access point in the SecureEasySetup mode, the Wi-Fi Protected Setup mode or the AOSS™ mode, depending on what is supported by your access point. Please refer to the instruction manual that came with your access point.
- Wait until the Status LED of your printer indicates Connected. The Status LED will turn on for 5 minutes. (See LED indications when using the one-push wireless setting mode on page 52) This indication means the printer has successfully connected to your access point/router. You can now use your printer with your wireless network.

If the LED indicates Connection Fail (See LED indications when using the one-push wireless setting mode on page 52), the printer has not successfully connected to your access point/router. Try starting from j again. If the same message is indicated again, reset the print server back to its factory default settings. For resetting, see Reset the network settings to the factory default on page 43.

If the LED indicates No Access Point (See LED indications when using the one-push wireless setting mode on page 52), the printer has not detected a access point/router on your network. Make sure you place the printer as close to the network access point/router as possible with minimal obstructions, and try starting from j again. If the same message is indicated again, reset the print server back to its factory default settings and try again. For resetting, see Reset the network settings to the factory default on page 43.

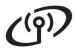

If the LED indicates Connection Error (See LED indications when using the one-push wireless setting mode on page 52), the printer has detected more than 2 access points/routers on your network that have the SecureEasySetup™, the Wi-Fi Protected Setup mode or the AOSS™ mode enabled. Make sure that only one access point/router has the SecureEasySetup™ mode, Wi-Fi Protected Setup mode or the AOSS™ mode enabled and try starting from j on page 39 again.

Click Next.

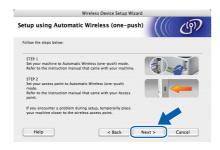

 Check the box after you confirm that you have completed the wireless settings, and then click Next.

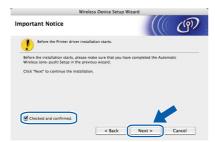

#### Install the printer driver

#### IMPORTANT

- DO NOT try to cancel any of the screens during this installation.
- If your wireless settings fail, an error message will appear during the installation of the printer driver and the installation will be terminated. If you encounter this failure, reset the print server back to its default factory setting (see page 43), and please go back to step e on page 38 and setup the wireless connection again.
- The driver installation starts.
  Follow the on-screen instructions. Then, restart your Macintosh.

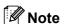

Please see the User's Guide on the CD-ROM to install the PS driver (Brother's BR-Script Driver).

The Brother software will search for the Brother printer. During this time the following screen will appear.

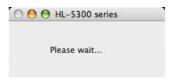

Choose the printer you wish to connect, and then click **OK**.

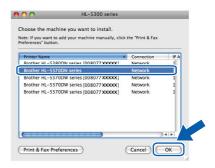

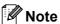

- If there is more than one of the same printer model connected on your network, the MAC Address (Ethernet Address) will be displayed after the model name. You can also confirm your IP Address by scrolling to the right.
- You can find your printer's MAC Address (Ethernet Address) and the IP Address by printing out the Printer Settings Page. See Print the Printer Settings Page on page 43.
- S When this screen appears, click **OK**.

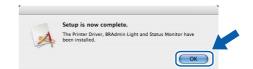

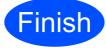

The installation is now complete.

# BRAdmin Light utility (For Windows® users)

The BRAdmin Light is a utility for initial setup of Brother network connected devices. It can also search for Brother products in a TCP/IP environment, view the status and configure basic network settings, such as IP Address. For more information on BRAdmin Light, visit us at <a href="http://solutions.brother.com/">http://solutions.brother.com/</a>.

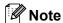

- If you require more advanced printer management, use the latest Brother BRAdmin Professional 3 utility that is available as a download from <a href="http://solutions.brother.com/">http://solutions.brother.com/</a>.
- If you are using a firewall function of anti-spyware or antivirus application, temporarily disable them. Once you are sure that you can print, configure the software settings following the instructions.

# Install the BRAdmin Light configuration utility

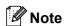

The default password for the print server is 'access'. You can use BRAdmin Light to change this password.

Click Install Other Drivers or Utilities on the menu screen.

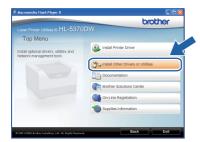

Click **BRAdmin Light** and follow the on-screen instructions.

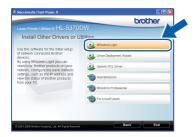

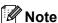

For Windows Vista<sup>®</sup>, when the **User Account Control** screen appears, click **Allow**.

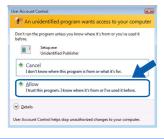

# Set your IP Address, Subnet Mask and Gateway using BRAdmin Light

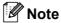

If you have a DHCP/BOOTP/RARP server in your network, you don't have to do the following operation. Because the print server will automatically obtain its IP Address.

Start BRAdmin Light. It will search for new devices automatically.

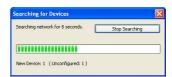

**b** Double-click the unconfigured device.

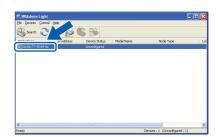

Choose **STATIC** for the **Boot Method**. Enter the **IP Address**, **Subnet Mask** and **Gateway**, and then click **OK**.

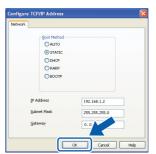

The address information will be saved to the printer.

# For Network Users

## BRAdmin Light utility (For Mac OS X users)

The BRAdmin Light is a utility for initial setup of Brother network connected devices. It can also search for Brother products on your network, view the status and configure basic network settings, such as IP Address from a computer running Mac OS X 10.3.9 or greater.

The BRAdmin Light software will be installed automatically when you install the printer driver. If you have already installed the printer driver, you don't have to install it again. For more information on BRAdmin Light, visit us at http://solutions.brother.com/.

# Set your IP Address, Subnet Mask and Gateway using BRAdmin Light

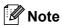

- If you have a DHCP/BOOTP/RARP server in your network, you don't have to do the following operation. The print server will automatically obtain its own IP Address.
- Make sure that version 1.4.2 or later of Java client software is installed on your computer.
- The default password for the print server is 'access'. You can use BRAdmin Light to change this password.
- Double-click the Macintosh HD icon on your desktop.

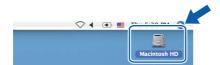

Choose Library, Printers, Brother and then Utilities.

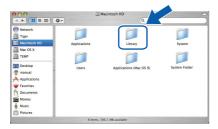

Double click the file **BRAdmin Light.jar** and run the software. BRAdmin Light will then search for new devices automatically.

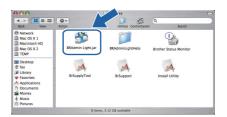

Double-click the unconfigured device.

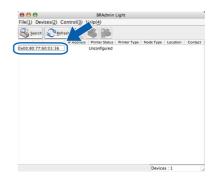

Choose **STATIC** for the **Boot Method**. Enter the **IP Address**, **Subnet Mask** and **Gateway**, and then click **OK**.

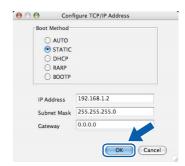

The address information will be saved to the printer.

# Web Based Management (web browser)

The Brother print server is equipped with a web server that allows you to monitor its status or change some of its configuration settings, using HTTP (Hyper Text Transfer Protocol).

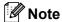

- The login name for the Administrator is 'admin' (case sensitive) and the default password is 'access'.
- We recommend Microsoft® Internet Explorer® 6.0 (or greater) or Firefox 1.0 (or greater) for Windows® and Safari 1.3 (or greater) for Macintosh. Please also make sure that JavaScript and Cookies are always enabled in whichever browser you use. To use a web browser, you will need to know the IP Address of the print server. The IP Address of the print server is listed on the Printer Settings Page.

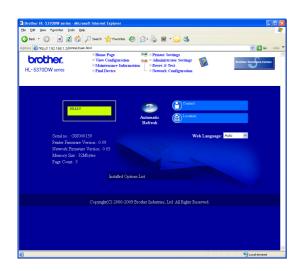

- Start your web browser.
- Type http://printer ip address/into your browser. (Where printer ip address is the IP Address or the print server name)
  - For example: http://192.168.1.2/ See Chapter 10 of the Network User's Guide.

# Reset the network settings to the factory default

To reset all network settings of the print server to its factory default, follow the steps below.

- Turn off the printer.
- Make sure that the front cover is closed and the power cord is plugged in.
- Hold down **Go** as you turn on the power switch. Keep **Go** pressed down until all LEDs light up and then **Status** LED turns off. Release **Go**. Make sure that all the LEDs turn off.
- Press **Go** six times. Make sure that all the LEDs light up to indicate the print server has been reset to its default settings.

  The printer will restart.

### **Print the Printer Settings Page**

The Printer Settings Page lists all the current printer settings, including network settings. To print the printer settings page:

- Make sure that the front cover is closed and the power cord is plugged in.
- Turn on the printer and wait until the printer is in the Ready state.
- Press **Go** three times within 2 seconds. The printer will print the current printer settings page.

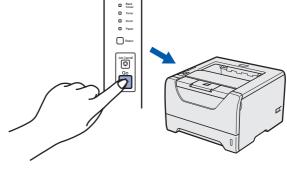

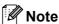

If the **IP** Address on the Printer Settings Page shows **0.0.0.0**, wait for one minute and try again.

# Safety precautions

### To use the printer safely

If you DO NOT follow these safety instructions, there is a possibility of a fire, electrical shock, burn or suffocation. Please keep these instructions for later reference and read them before attempting any maintenance.

#### WARNING

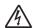

There are high voltage electrodes inside the printer. Before you clean the inside of the printer, make sure that you have turned off the power switch and unplugged the printer from the AC power outlet.

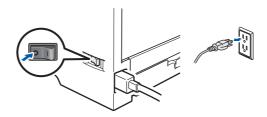

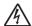

DO NOT handle the plug with wet hands. Doing this might cause an electrical shock.

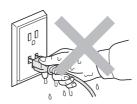

Always make sure the plug is fully inserted.

Plastic bags are used in the packaging. To avoid danger of suffocation, keep these bags away from babies and children.

DO NOT use flammable substances, any type of spray or any organic solvent/liquids containing alcohol or ammonia to clean the inside or outside of the printer. Doing this may cause a fire or electrical shock. Refer to Chapter 6 of the User's Guide for how to clean the printer.

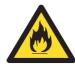

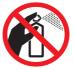

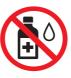

DO NOT use a vacuum cleaner to clean up scattered toner. Doing this might cause the toner dust to ignite inside the vacuum cleaner, potentially starting a fire. Carefully clean the toner dust with a dry, lint-free cloth and dispose of it according to local regulations.

Cleaning the outside of the printer:

- •Make sure that you have unplugged the printer from the AC power outlet.
- •Use neutral detergents. Cleaning with volatile liquids such as thinner or benzine will damage the outside surface of the printer.
- •DO NOT use cleaning materials that contain ammonia.

### **A** CAUTION

Lightning and power surges can damage this product! We recommend that you use a quality surge protection device on the AC power outlet, or unplug the cords during a lightning storm.

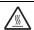

After you have just used the printer, some internal parts of the printer will be extremely hot. When you open the front or back cover (back output tray) of the printer, DO NOT touch the shaded parts shown in the illustration.

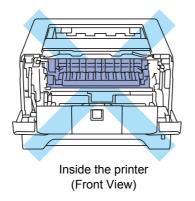

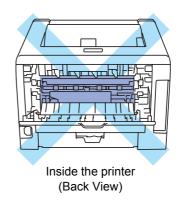

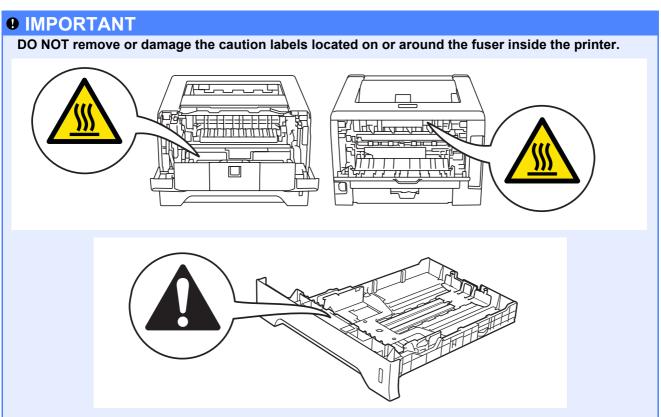

## Regulations

#### **EC Declaration of Conformity**

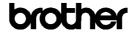

EC Declaration of Conformity

Manufacturer

Brother Industries Ltd

15-1, Naeshiro-cho, Mizuho-ku, Nagoya 467-8561 Japan

Brother Technology (ShenZhen) Ltd..

NO6 Gold Garden Ind. Nanling Buji, Longgang, Shenzhen, China

Herewith declare that:

Product description : HL-5370DW Model Number

is in conformity with provisions of the R & TTE Directive (1999/5/EC) and we declare compliance with the following standards :

Harmonized standards applied

Safety EN60950-1:2006

EMC EN55022:2006 Class B EN55024:1998 + A1:2001 + A2:2003

EN61000-3-2:2006

EN61000-3-3:1995 + A1:2001 +A2:2005

EN301 489-1 V1.6.1

EN301 489-17 V1.2.1 EN300 328 V1.7.1

Year in which CE marking was first affixed : 2008

Issued by : Brother Industries, Ltd. : 3rd September, 2008 Date : Nagova, Japan

Junji Shiota ieral Managei Quality Management Dept.

#### International ENERGY STAR® Compliance Statement

The purpose of the International ENERGY STAR® Program is to promote the development and popularization of energy-efficient office equipment. As an ENERGY STAR® Partner, Brother Industries, Ltd. has determined that this product meets the ENERGY STAR® guidelines for energy efficiency.

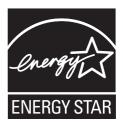

#### IEC 60825-1+A2:2001 Specification

This machine is a Class 1 laser product as defined in IEC 60825-1+A2: 2001 specifications. The label shown below is attached in countries where required.

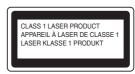

This machine has a Class 3B Laser Diode which emits invisible laser radiation in the Laser Unit. The Laser Unit should not be opened under any circumstances.

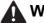

#### WARNING

Use of controls or adjustments or performance of procedures other than those specified in this manual may result in hazardous invisible radiation exposure.

#### Internal laser radiation

Maximum radiation power: 5 mW

770 - 810 nm Wave length: Laser class:

Class 3B

#### EU Directive 2002/96/EC and EN50419

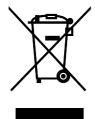

# European Union only

This equipment is marked with the above recycling symbol. It means that at the end of the life of the equipment you must dispose of it separately at an appropriate collection point and not place it in the normal domestic unsorted waste stream. This will benefit the environment for all. (European Union only)

#### **IMPORTANT - For Your Safety**

To ensure safe operation, the supplied three-pin plug must be inserted only into a standard three-pin power outlet that is properly grounded through the normal household wiring.

Extension cords used with this printer must be threepin plug type and correctly wired to provide proper grounding. Incorrectly wired extension cords may cause personal injury and equipment damage. The fact that the equipment operates satisfactorily does not imply that the power is grounded and that the installation is completely safe. For your safety, if in any doubt about the effective grounding of the power, call a qualified electrician.

This product should be connected to an AC power source within the range indicated on the rating label. DO NOT connect it to a DC power source. If you are not sure, contact a qualified electrician.

#### **Disconnect device**

This product must be installed near an AC power outlet that is easily accessible. In case of emergencies, you must disconnect the power cord from the AC power outlet to shut off power completely.

#### **LAN** connection

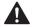

#### CAUTION

DO NOT connect this product to a LAN connection that is subject to over-voltages.

# Shipment of the printer

If for any reason you must ship your printer, carefully package the printer to avoid any damage during transit. We recommend that you save and use the original packaging. The printer should also be adequately insured with the carrier.

### **A** CAUTION

When shipping the printer, the DRUM UNIT and TONER CARTRIDGE assembly must be removed from the printer and put in a plastic bag. Failure to remove the unit and put it in a plastic bag before shipping may cause severe damage to the printer and may VOID THE WARRANTY.

Turn off the printer power switch, and then unplug the AC power cord.

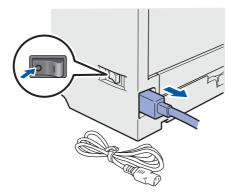

Remove the drum unit and toner cartridge assembly. Put it in a plastic bag and seal the bag completely.

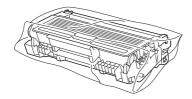

Close the front cover.

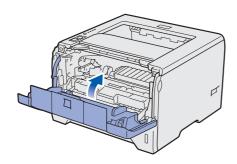

d Repack the printer.

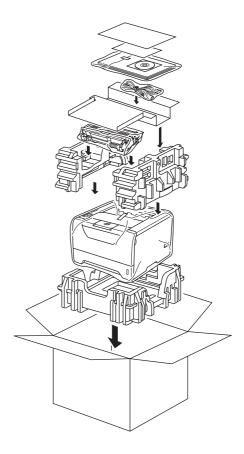

## **Supplied CD-ROM**

You can find a variety of information on the CD-ROM.

#### Windows<sup>®</sup>

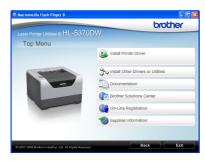

Install Printer Driver Install the printer driver.

# Install Other Drivers or Utilities Install optional drivers, utilities and Network management tools.

### Documentation

View the Printer User's Guide and Network User's Guide in HTML format.

You can also view the manuals in PDF format by accessing the Brother Solutions Center.

The User's Guide and Network User's Guide in HTML format will be installed automatically when you install the driver. Click **Start**, **All Programs** <sup>1</sup>, your printer, and then **User's Guide in HTML format**. If you do not want to install the User's Guide, choose **Custom setup** from **Install Printer Driver**, and uncheck **User's Guides in HTML format** when you install the driver.

Programs for Windows<sup>®</sup> 2000 users

# Brother Solutions Center

The Brother Solutions Center (<a href="http://solutions.brother.com/">http://solutions.brother.com/</a>) is a one-stop resource for all your printer support needs. Download the latest drivers and utilities for your printer, read FAQs and troubleshooting tips, or learn about printer solutions.

## On-Line Registration

Register your product on-line.

## Supplies Information

Visit our website for original/genuine Brother supplies at <a href="http://www.brother.com/original/">http://www.brother.com/original/</a>.

#### **Macintosh**

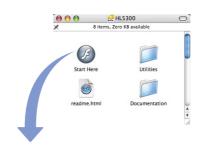

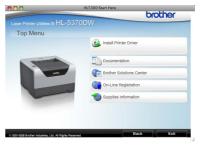

Install Printer Driver Install the printer driver.

### Documentation

View the Printer User's Guide in HTML format. You can also view the User's Guide in PDF format by accessing the Brother Solutions Center.

### Brother Solutions Center

The Brother Solutions Center (<a href="http://solutions.brother.com/">http://solutions.brother.com/</a>) is a one-stop resource for all your printer support needs. Download the latest drivers and utilities for your printer, read FAQs and troubleshooting tips, or learn about printer solutions.

## On-Line Registration

Register your product on-line.

# Supplies Information

Visit our website for original/genuine Brother supplies at <a href="http://www.brother.com/original/">http://www.brother.com/original/</a>.

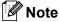

For visually impaired users, we have prepared an HTML file on the supplied CD-ROM: readme.html. This file can be read by Screen Reader 'text-to-speech' software.

# **Control panel**

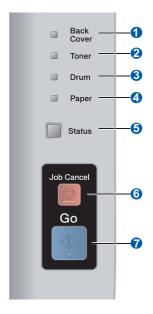

1 Back Cover LED

The Back Cover LED indicates when errors occur in the back of the printer.

2 Toner LED

The Toner LED indicates when the toner is low or requires replacement.

3 Drum LED

The Drum LED indicates when the drum life will end soon, the drum is at the end of its life or the corona wire needs cleaning.

4 Paper LED

The Paper LED indicates when the paper tray is empty or there is a paper jam.

6 Status LED

The Status LED will be on /flash or change color depending on the printer status.

6 Job Cancel button

Stops or Cancels the print operation in progress.

**7** Go button

Wake-up / Error recovery / Form feed / Reprint/ Enable or Disable the wireless network

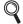

For the details of the control panel, see chapter 4 of the User's Guide on the CD-ROM.

# **Printer LED Indications**

| Blinking: in or in or in or in or in OFF: |     |              |                         |       |                             |                      |
|-------------------------------------------|-----|--------------|-------------------------|-------|-----------------------------|----------------------|
| Printer LED                               | OFF | Sleep        | Warming up <sup>1</sup> | Ready | Receiving data <sup>2</sup> | Print data remaining |
| Back Cover                                |     |              |                         |       |                             |                      |
| Toner                                     |     |              |                         |       |                             |                      |
| Drum                                      |     |              |                         |       |                             |                      |
| Paper                                     |     |              |                         |       |                             |                      |
| Status                                    |     | Dimmed Green | Green                   | Green | Yellow                      | Yellow               |

| Printer LED       | Toner low <sup>3</sup> | Replace toner | Drum life will<br>end soon <sup>3</sup> | Replace drum | Drum error |
|-------------------|------------------------|---------------|-----------------------------------------|--------------|------------|
| Back Cover        |                        |               |                                         |              |            |
| Toner             | Yellow                 | Yellow        |                                         |              |            |
| Drum              |                        |               | - <u>-</u> -<br>Yellow                  | Yellow       | Yellow     |
| Paper             |                        |               |                                         |              |            |
| Status            | Green                  | Red           | Green                                   | Green        | Red        |
| Q<br>User's Guide | Chapter6               | Chapter6      | Chapter6                                | Chapter6     | Chapter4   |

| Printer LED  | Front cover open | Fuser cover<br>open <sup>2</sup> /<br>Duplex disabled | Paper jam /<br>Incorrect<br>paper size <sup>2</sup> | No paper | Paper jam<br>(Back cover or<br>Duplex tray) <sup>2</sup> | Service call <sup>2</sup> |
|--------------|------------------|-------------------------------------------------------|-----------------------------------------------------|----------|----------------------------------------------------------|---------------------------|
| Back Cover   |                  | Yellow                                                |                                                     |          | Yellow                                                   | Yellow                    |
| Toner        |                  |                                                       |                                                     |          |                                                          | Yellow                    |
| Drum         |                  |                                                       |                                                     |          |                                                          | Yellow                    |
| Paper        |                  |                                                       | Yellow                                              | Yellow   | Yellow                                                   |                           |
| Status       | Red              | Red                                                   | Red                                                 | Red      | Red                                                      | Red                       |
| User's Guide | Chapter7         | Chapter7                                              | Chapter7                                            | Chapter7 | Chapter7                                                 | Chapter4                  |

<sup>&</sup>lt;sup>1</sup> The LED will blink in a pattern of ON for 1 second and then OFF for 1 second.

 $<sup>^{2}</sup>$  The LED will blink in a pattern of ON for 0.5 seconds and then OFF for 0.5 seconds.

 $<sup>^{3}</sup>$  The yellow LED will blink in a pattern of ON for 2 seconds and then OFF for 3 seconds.

#### LED indications when using the one-push wireless setting mode

| Printer LED | Setting<br>WLAN <sup>1</sup> | Connecting<br>SES/WPS/<br>AOSS <sup>1</sup> | Connected <sup>2</sup> | Connection fail <sup>3</sup> | No access point <sup>3</sup> | Conne | ection e | rror <sup>4</sup> |
|-------------|------------------------------|---------------------------------------------|------------------------|------------------------------|------------------------------|-------|----------|-------------------|
| Back Cover  |                              |                                             |                        |                              |                              |       |          |                   |
| Toner       | Yellow                       | Yellow                                      |                        |                              |                              |       |          |                   |
| Drum        |                              | Yellow                                      |                        |                              |                              |       | 4        |                   |
| Paper       |                              |                                             |                        |                              | Yellow                       |       |          |                   |
| Status      |                              |                                             | Green                  | Red                          | Red                          | Red   |          |                   |

The LED will blink (turn on for 0.2 seconds and off for 0.1 second).

<sup>&</sup>lt;sup>2</sup> The LED will turn on for 5 minutes.

 $<sup>^{\</sup>rm 3}$   $\,$  The LED will blink (turn on for 0.1 second and off for 0.1 second) for 30 seconds.

 $<sup>^{4}</sup>$  The LED will flash 10 times and then turn OFF for half a second. This pattern will repeat 20 times.

# **Options and Consumables**

# **Options**

The printer has the following optional accessories. You can expand the capabilities of the printer by adding these items. For more details about the optional Lower Tray Unit and compatible SO-DIMM Memory, visit us at <a href="http://solutions.brother.com/">http://solutions.brother.com/</a>.

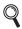

For installing these items, see Chapter 5 of the User's Guide on the CD-ROM.

| Lower Tray Unit                                                                                                    | SO-DIMM Memory                                                             |  |  |
|----------------------------------------------------------------------------------------------------|----------------------------------------------------------------------------|--|--|
| LT-5300                                                                                                    |                                                                            |  |  |
|                                                                                                    |                                                                            |  |  |
| Second lower paper tray unit can hold up to 250 sheets of paper. When the tray is installed, the printer expands total input capacity up to 550 sheets. | You can expand the memory by installing a (144-pin SO-DIMM) memory module. |  |  |

### **Consumables**

When the time comes to replace consumable items, an error will be indicated by the LED's on the control panel. For more information about the consumables for your printer, visit us at <a href="http://www.brother.com/original/">http://www.brother.com/original/</a> or contact your local Brother reseller.

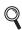

For replacing the consumable items, see Chapter 6 of the User's Guide on the CD-ROM.

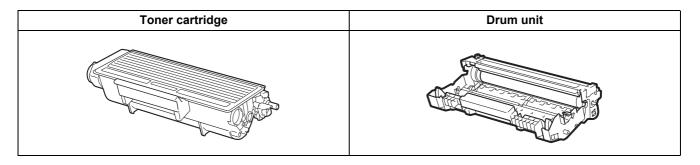

#### **Trademarks**

Brother and the Brother logo are registered trademarks and BRAdmin Light and BRAdmin Professional are trademarks of Brother Industries. Ltd.

Microsoft, Windows, Windows Server and Internet Explorer are registered trademarks of Microsoft Corporation in the United States and/or other countries.

Windows Vista is either a registered trademark or a trademark of Microsoft Corporation in the United States and/or other countries.

Apple, Macintosh and Safari are trademarks of Apple Inc., registered in the United States and other countries.

BROADCOM, SecureEasySetup and the SecureEasySetup logo are trademarks or registered trademarks of Broadcom Corporation in the United States and/or other countries.

Wi-Fi, WPA, WPA2, Wi-Fi Protected Access and Wi-Fi Protected Setup are either trademarks or registered trademarks of Wi-Fi Alliance in the United States and/or other countries.

AOSS is a trademark of Buffalo Inc.

Each company whose software title is mentioned in this manual has a Software License Agreement specific to its proprietary programs.

All other trademarks are the property of their respective owners.

#### **Compilation and Publication Notice**

Under the supervision of Brother Industries Ltd., this manual has been compiled and published, covering the latest product descriptions and specifications.

The contents of this manual and the specifications of this product are subject to change without notice.

Brother reserves the right to make changes without notice in the specifications and materials contained herein and shall not be responsible for any damages (including consequential) caused by reliance on the materials presented, including but not limited to typographical and other errors relating to the publication.

This product is designed for use in a professional environment.

#### **Copyright and License**

- © 2008 Brother Industries, Ltd.
- © 1983-1998 PACIFIC SOFTWORKS INC.

This product includes the "KASAGO TCP/IP" software developed by ELMIC WESCOM,INC.

© 2009 Devicescape Software, Inc.

This product includes RSA BSAFE Cryptographic software from RSA Security Inc.

Portions Copyright for ICC profiles 2003 by European Color Initiative, www.eci.org. ALL RIGHTS RESERVED.

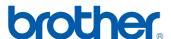